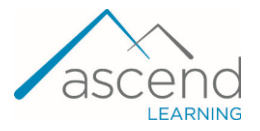

## **How to Redeem an Ascend LTI Access Code in My School's Learning Management System (LMS)**

*This document provides steps to redeem an access code for the Ascend LTI System within your school's Learning Management System (LMS). Code redemption is a onetime process required to access course content. Please note, the images below represent examples of this process within Canvas, however the same steps apply to other Learning Management Systems (Blackboard, D2L, Moodle).*

1. Navigate to the course from which you wish to access content and click on any **course link**.

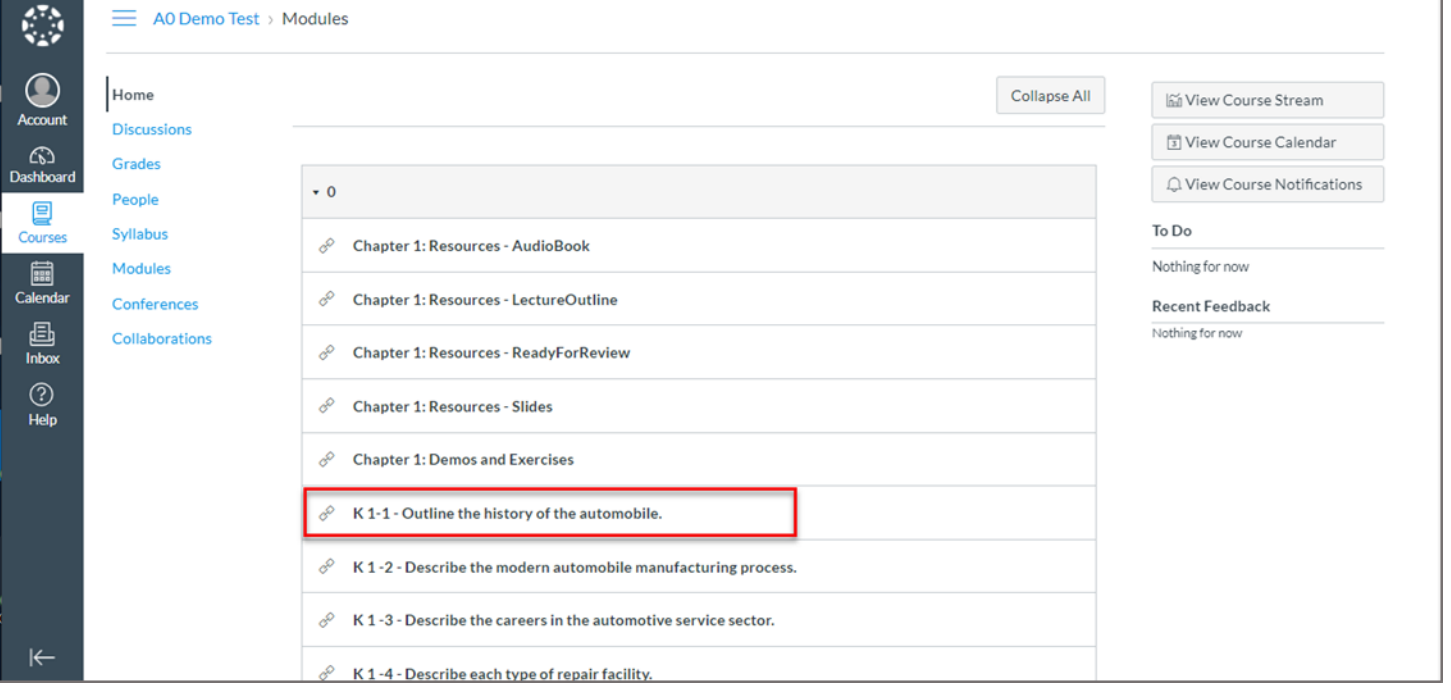

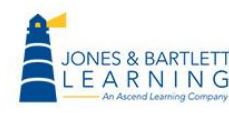

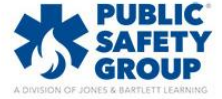

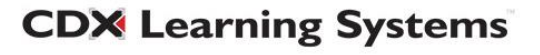

2. On the next page, click on the **Open in a new tab** button.

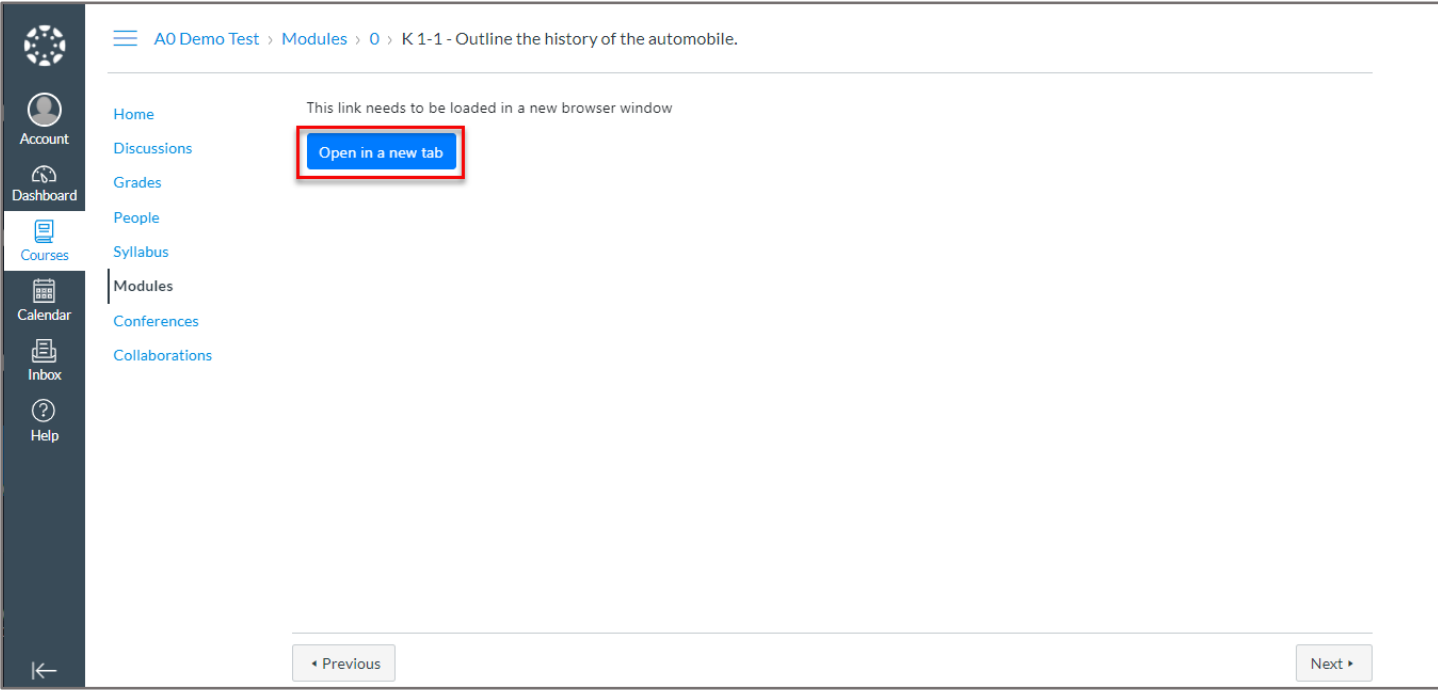

3. If you do not have an existing login to a Jones & Bartlett Learning account, please click on **CREATE AN ACCOUNT**. This will allow you create an account in JBLearning.com using the information that you entered. If you do have an existing Jones & Bartlett Learning online account [click here](#page-2-0) to proceed to step 5.

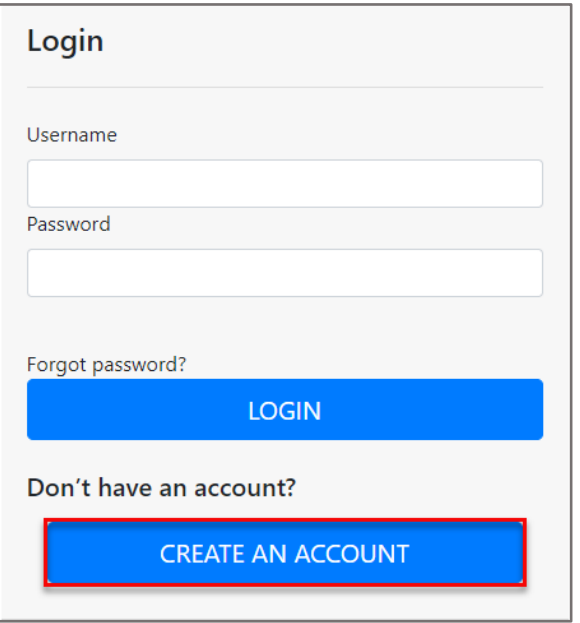

**CDX Learning Systems** 

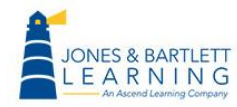

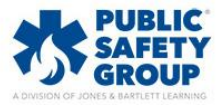

4. Please enter or verify your **First Name**, **Last Name**, **Email Address**.

Create and enter a **Password** for JBLearning.com. Enter the **Password** again to confirm. Click on **CREATE AN ACCOUNT.**

Note password must contain:

- One uppercase character
- One lowercase character
- One symbol or special character
- One number
- Cannot be the same as your username or email
- Minimum of eight characters

Please save these credentials should you need future access to JBLearning.com.

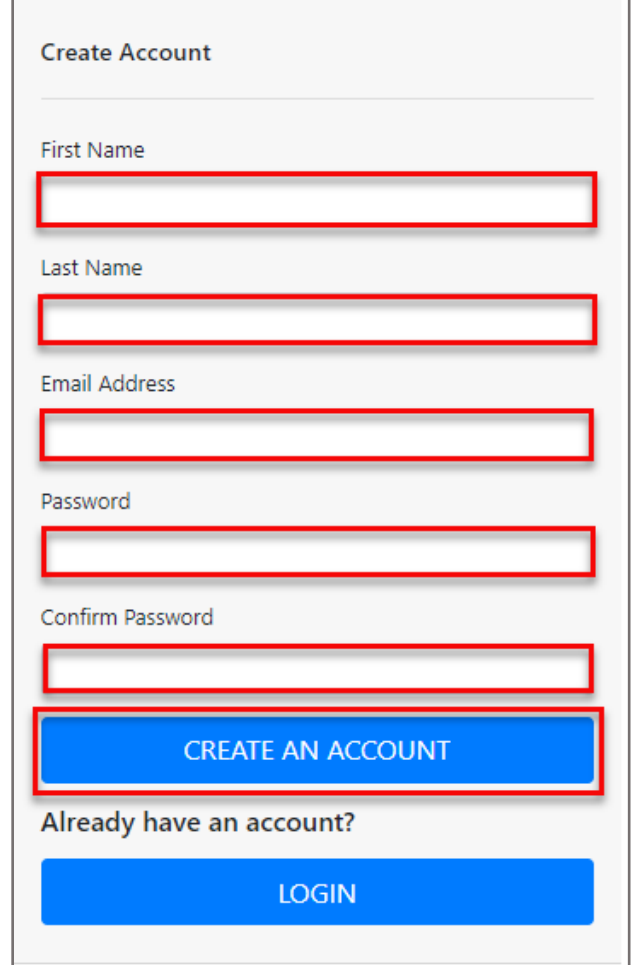

5. If you previously created a new account in step 3, proceed to step 6. If you already have an existing Jones & Bartlett Learning online account, please enter your current **Username** and

Technical Support: www.jblearning.com/techsupport | support@jblearning.com | 1-978-443-5000 | M-F 8:30am – 8:00pm

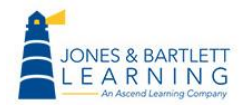

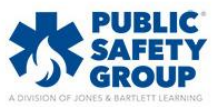

## <span id="page-2-0"></span>**CDX Learning Systems**

**Password** before clicking the **LOGIN** button. If you have a Jones & Bartlett Learning account but have forgotten your password, [click here](#page-4-0) for instructions on how to reset your password and proceed when ready.

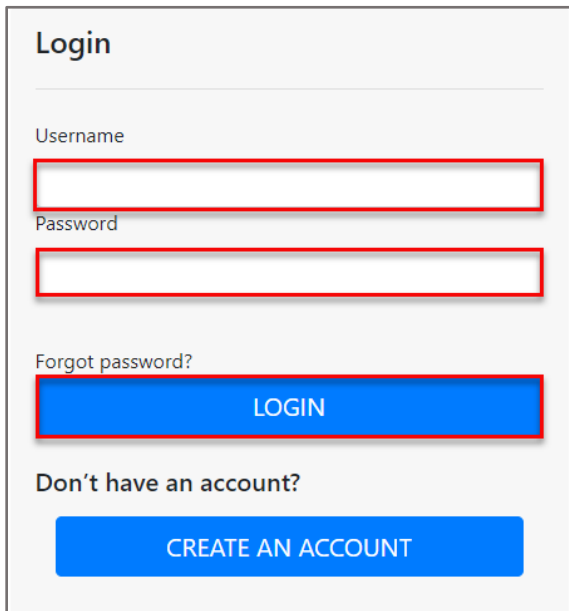

6. Read and **Accept** the **Terms & Conditions** and **Privacy Policy**, then click on **Continue**.

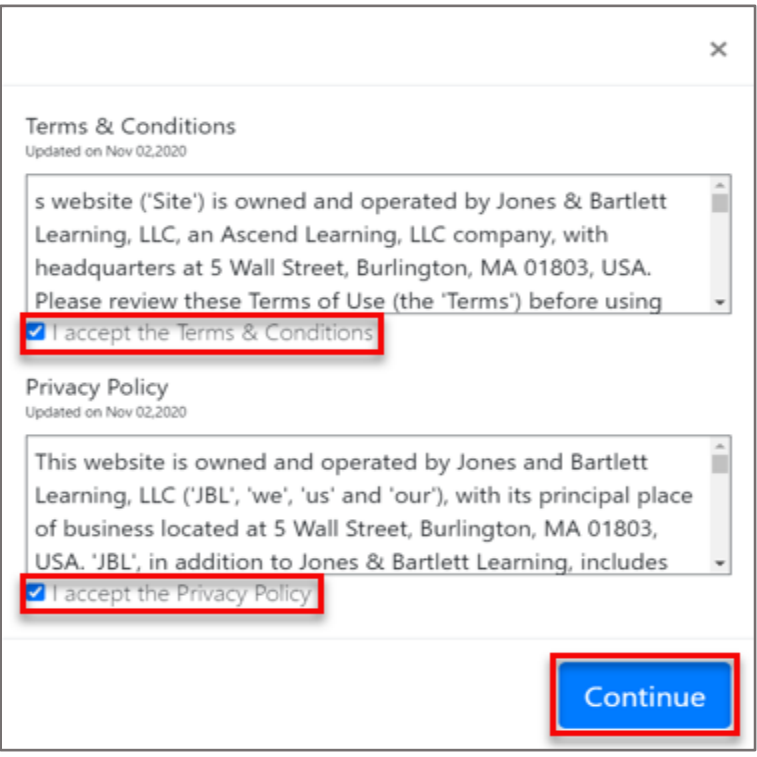

7. Enter your **10-digit access code** in the field provided and click on **Submit**.

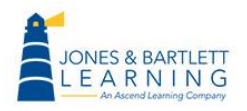

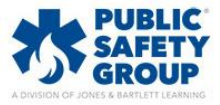

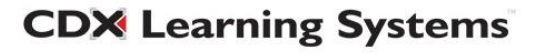

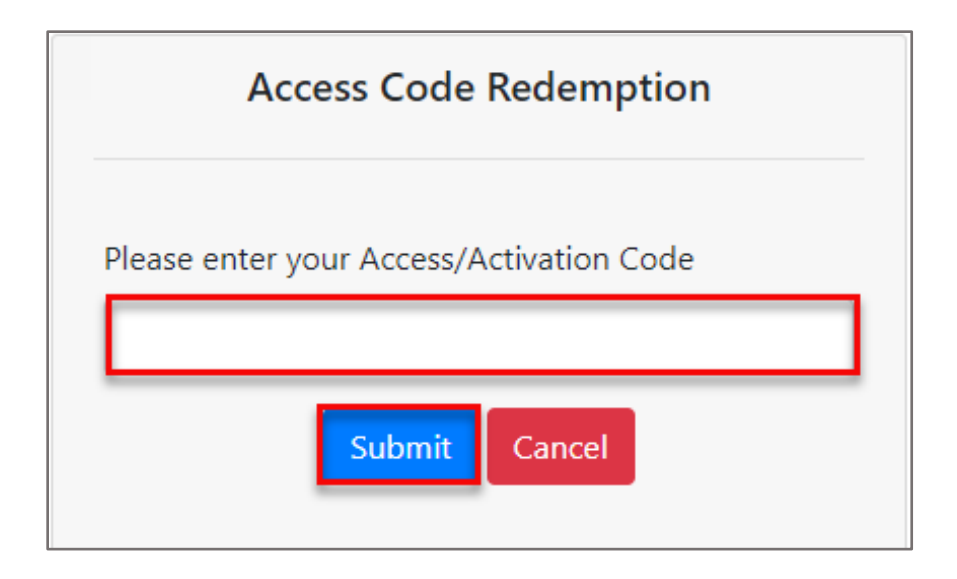

8. You may now open all course content for the duration of your access period, and you will not need to repeat any of these steps.

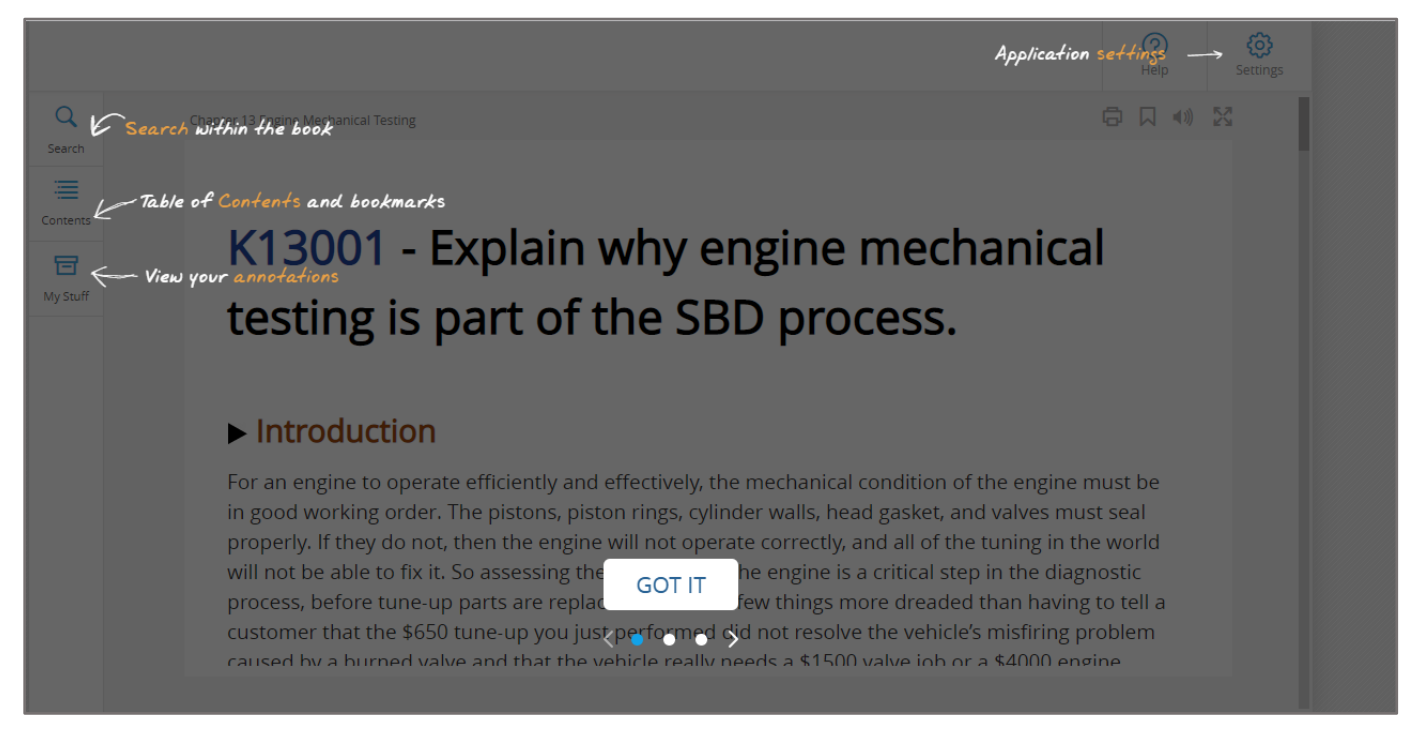

## <span id="page-4-0"></span>**Forgotten Your Password?**

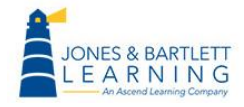

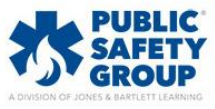

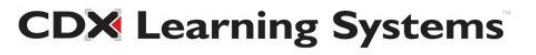

1. If you already have a Jones & Bartlett Learning account and have forgot your password, or your password does not meet the current standards, click on **Forgot password?** to reset your password.

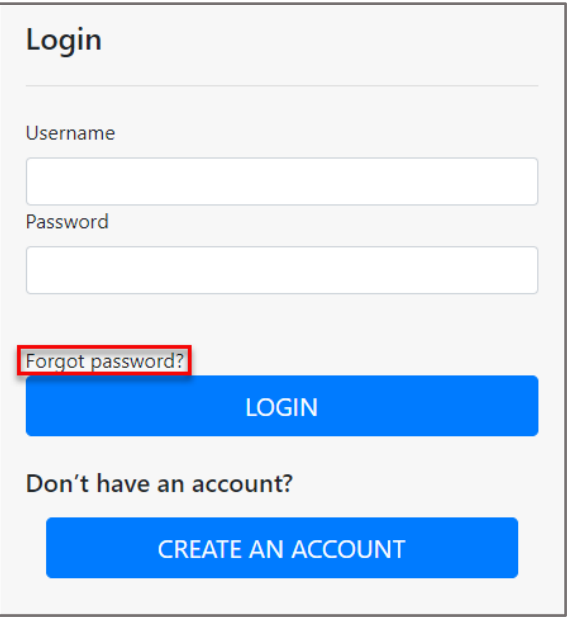

2. Enter your **username** or **email** and click on **Next.**

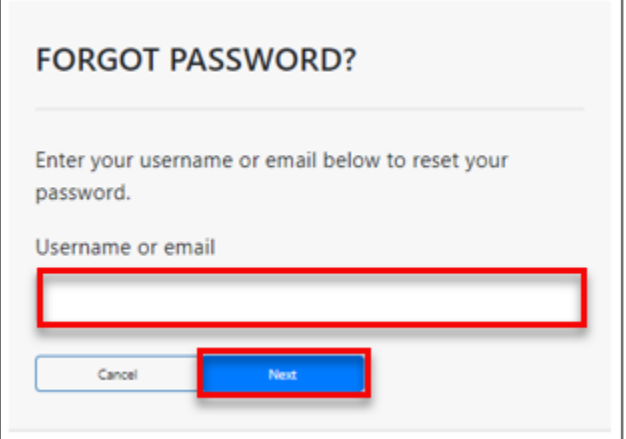

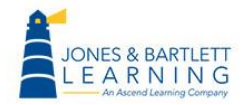

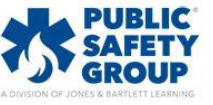

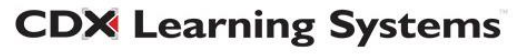

3. Then click on **BY EMAIL**

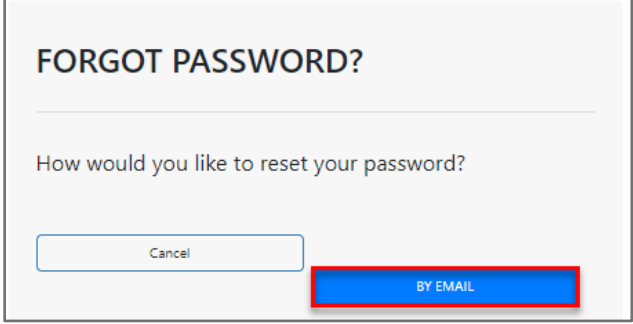

4. Click on **Back to Login** and then navigate to your email and follow the instructions to reset the password.

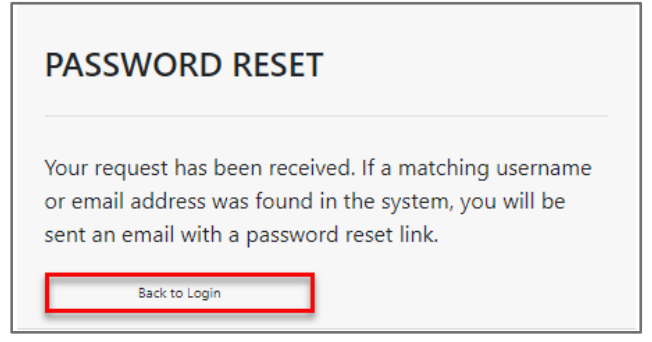

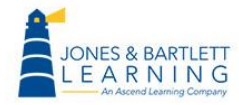

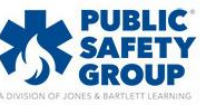

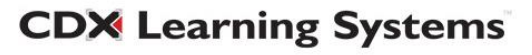